# **Introduction to StudyCards™**

#### **Concepts**

Study Helps

#### **Materials**

- TI-84 Plus or TI-73 Explorer™
- Computer with TI Connect™
- TI-Graph Link cable

#### **Overview**

The *StudyCards™* APP can be used to develop study cards to help students learn math and science concepts.

## **Introduction**

*StudyCards*™ for the TI-73 Explorer™ and TI-84 Plus calculators consists of two components: a StudyCard™ maker for the PC and the StudyCard™ viewer that resides on the calculator.

You can create a stack of cards on the maker and send them down to the calculator, all from the same program.

# **Frequently Asked Questions (FAQs)**

## **How much will** *StudyCards***™ cost?**

*StudyCards*™ is a free application. It includes the StudyCards™ Maker which allows you to make stacks of cards and link them to your TI-84 or TI-73 calculator.

## **What platforms will** *StudyCards***™ run on?**

The application will be available in both TI-73 Explorer™ and TI-84 Plus versions. The maker will run on Windows 95<sup>®</sup> and later.

#### **What types of questions can I put on the**  *StudyCards***™?**

*StudyCards*™ can handle any type of question and answer format. There are four types of cards that you can create using the maker program. They are:

• Self-Check: This type of card has a question on the front and the answer on the back. The user will decide whether or not they know the answer by pressing the YES or NO keys.

- Auto-Check: This type of card offers multiple choice answers. The user will press the number that corresponds to their answer, and the app will determine if the answer is correct or not.
- Self-Check with Levels: This type is the same as Self-Check, but adds in different levels of questions; the user must get 80% of one level correct before the app moves on to the next level (the user can bypass this option if they desire).
- Auto-Check with Levels: This type is the same as Auto-Check, but with the level option.

## **How do I get pictures on my cards?**

The maker will support the importing of bitmap images or PIC files from the calculator. This feature is not currently supported. We put the pictures on the cards by coding them in directly. The maker will make this a much easier, visual way of adding pictures to your cards.

## **What happens if my question exceeds the number of lines on the FRONT of the card?**

You may have multiple screens for one side of the StudyCard™. If you type past the one screen limit, another screen will be added to that side of the card. A small up and down arrow will be shown on the viewer to indicate that there are more screens to see. There is a maximum of 10 screens per question.

# **Using** *StudyCards***™**

- **1.** Select *StudyCrd* from the **APPS** menu. You will see the splash page.
- **2.** Press any key to clear this and get to the Main Menu.
	- If this is the first time you are running this app, the Main Menu will have 3 selections: CHOOSE NEW STACK, SETTINGS, and QUIT.
	- If the app has been run before, the Main Menu will have 4 selections: USE LAST STACK, CHOOSE NEW STACK, SETTINGS, and QUIT.
- **3.** Select CHOOSE NEW STACK by pressing the number that corresponds to it (either 1 or 2) or by scrolling down to highlight the option and pressing **ENTER** (See Figure 1). **Figure 1**

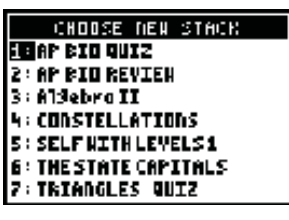

- **4.** Select the stack of cards titled Algebra II. This stack is an AUTO-CHECK stack (meaning you will input a response to each question).
	- The stack title screen will come up providing information on the stack: title of stack, number of cards in stack, name of person who created stack, date created, and version number.
- **5.** Press any key. The APP will shuffle the stack and present the first card (your card may not match the one shown in Figure 3).
- **6.** When you think you know the answer, press the number that corresponds to your answer. The APP will tell you whether you are right or wrong and then flip the card over.
	- The back of the card with the correct answer is shown, and the number you selected is shown at the bottom where it says CHOICE.
- **7.** Press  $\bigtriangledown$  to move to the next card. Repeat the steps for answering this card.
- 8. When viewing any card, press **GRAPH** to access the STAT softkey.
	- The STATUS screen will appear (Figure 4). It will tell you where in the stack you are located, plus the number of times you've answered this card INCORRECT, CORRECT, or the number of times you SKIPped it.
	- This screen also shows the score for this card (if a score was assigned when it was made).
	- Press any key to go back to this card in the stack.
- **9.** Continue reviewing the cards until you complete the stack.
	- You can use the  $\lceil \cdot \rceil$  to move backward through the stack or  $\lceil \cdot \rceil$  to skip a card without giving an answer.

When you are finished with the stack, you will be told how many cards you have skipped or answered incorrectly ("You have XX cards to study") and how many cards are being re-introduced, if that option is turned on (re-introducing means that some cards you answered correctly will be put back in the stack along with the incorrect cards).

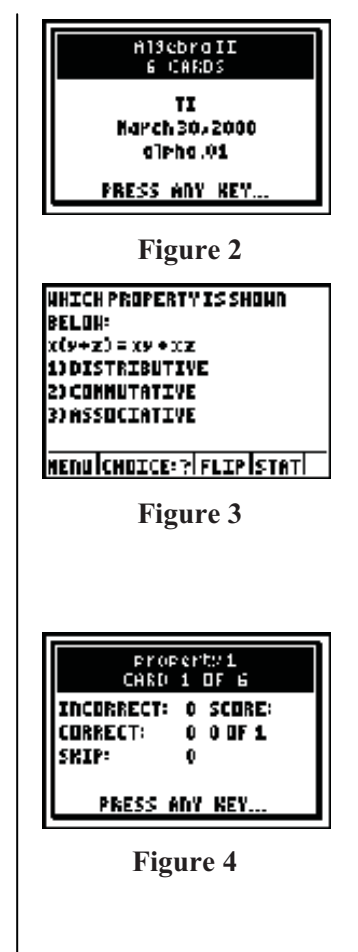

You will then be taken to a menu of options:

- *Repeat* will repeat the stack with only incorrect/skipped cards and re-introduced cards.
- *Start Over* begins the stack over with all cards.
- *Choose new stack* goes back to stack menu.
- *Statistics* lists cards in the stack and the number of answers for each card; you can jump directly to any card by pressing **ENTER**. Then press **CLEAR** to get back to the Statistics screen. (See Figure 5).
- *Main Menu* takes you to the Main Menu.
- *Quit* quits the APP.
- **10.** Select Choose New Stack.
- **11.** Select the stack titled MIXED STACK.
	- This stack is a SELF-CHECK stack (meaning that you will need to press YES or NO to identify whether you know the card or not) filled with different subjects of cards.
- **12.** The stack title screen appears, so press any key to enter the stack. The cards will shuffle. The first card is shown.
- **13.** You can press the FLIP soft key (by pressing ) to flip the card over and see the answer on the back.
- **14.** If you know the answer, press YES (*WINDOW*). If you did not know the answer, press NO (200M).
	- The app automatically advances to the next card.
- **15.** Proceed through the deck.
	- You can check statistics as you did on the other stack.

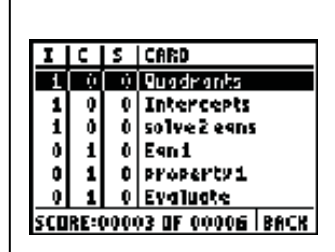

**Figure 5** 

# **How to Use StudyCards™ Maker**

- **1.** To start, double-click on the StudyCard.exe icon.
	- You will be asked the type of stack you are creating. See FAQ Question 1 for more information on the stack types.
- **2.** Select Self-Check, and click OK. The Self-Check maker window will open.

Every **stack** must have the following information:

- Stack name (filename for appvar): Type "states".
- Stack title (shows on the stack menu screen): Type "State Capitals".
- Number of levels (if appropriate): this field won't be present.
- Created by (name of creator of stack): Type your name.
- Date: Type the date.
- Version number: Type 1.0.
- Scores for correct, incorrect, and skipped cards (you can leave as 0 if you prefer no scores): Choose scores.

Let's say that you want to make a stack of cards for the State Capitals. Each card, regardless of type, needs a NAME.

- **3.** Place the cursor in the NAME OF CARD box and type "TEXAS".
	- The Self-Check cards are simply front and back. You can type text in both the FRONT and BACK windows for the card.
	- Next, press TAB, or click your cursor in the BACK OF CARD window. Type "AUSTIN" here.
	- When you are finished with this card, click on the NEW CARD button. A new card should appear.
	- Enter a NAME for the card and type a state on the FRONT and its capital on the BACK.
- **4.** Next we'll save the stack.
	- Select FILE, SAVE or FILE, SAVE AS, or click on the SAVE button. Go ahead and save the file.
- **5.** To link the stack to the TI-84 Plus, select the LINK menu, and choose the SEND option (either to RAM or ARCHIVE).
	- You may need to make sure that you have selected the correct CABLE TYPE from the LINK menu. A SEND dialog box will appear (very similar to the Graph Link window).
	- Select the file you wish to send, and add it to the FILES SELECTED window. (This should all be VERY familiar… it is just like sending from the TI GRAPH LINK.)
	- Next click OK to send the files to the calculator.
- **6.** To make an AUTO-CHECK stack, click on the NEW button (or select FILE, NEW from the menu bar). A small dialog box asking you to select a stack type should appear. The AUTO-CHECK stack is a multiple-choice stack.
	- Select AUTO-CHECK.
	- The maker should look the same except below the FRONT OF CARD window there are two additional boxes. One is labeled NUMBER OF CHOICES, and the second is labeled THE CORRECT ANSWER IS. This is where you specify the number of answers you will provide on the card (**you must use numbers, 1-9**) and the number corresponding to the correct answer.
	- You can list the answers on the front of card any way you like (see below for an example).

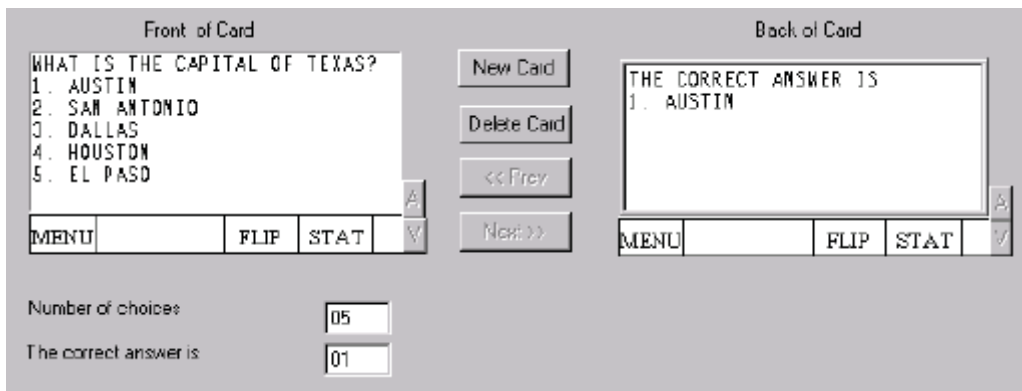